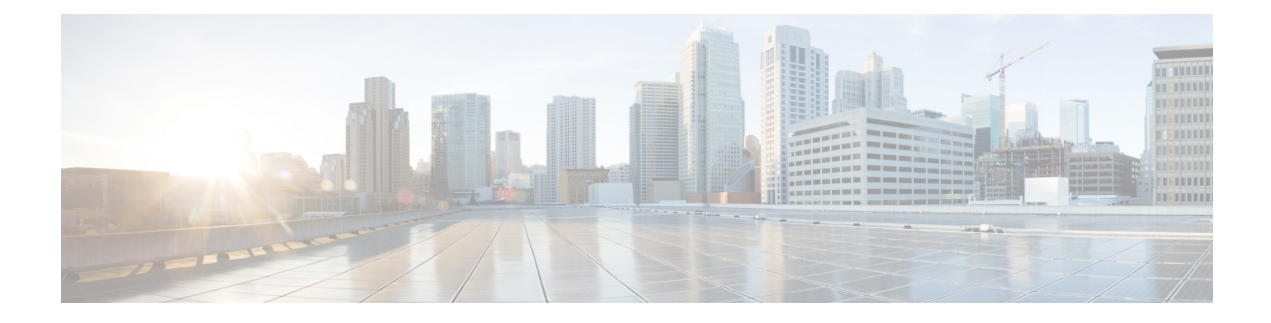

# **Cisco Umbrella WLAN**

- [Information](#page-0-0) About Cisco Umbrella WLAN, on page 1
- [Registering](#page-1-0) Controller to Cisco Umbrella Account, on page 2
- [Configuring](#page-2-0) Cisco Umbrella WLAN, on page 3
- [Configuring](#page-8-0) the Umbrella Flex Profile, on page 9
- [Configuring](#page-8-1) the Umbrella Flex Profile (GUI), on page 9
- [Configuring](#page-9-0) Umbrella Flex Parameters, on page 10
- [Configuring](#page-9-1) the Umbrella Flex Policy Profile (GUI), on page 10
- Verifying the Cisco Umbrella [Configuration,](#page-10-0) on page 11

## <span id="page-0-0"></span>**Information About Cisco Umbrella WLAN**

The Cisco Umbrella WLAN provides a cloud-delivered network security service at the Domain Name System (DNS) level, with automatic detection of both known and emergent threats.

This feature allows you to block sites that host malware, bot networks, and phishing before they actually become malicious.

Cisco Umbrella WLAN provides the following:

- Policy configuration per user group at a single point.
- Policy configuration per network, group, user, device, or IP address.

The following is the policy priority order:

- **1.** Local policy
- **2.** AP group
- **3.** WLAN
- Visual security activity dashboard in real time with aggregated reports.
- Schedule and send reports through email.
- Support up to 60 content categories, with a provision to add custom allowed list and blocked list entries.
- Supports custom parameter-type Umbrella profiles. One Global profile and 15 custom profiles are supported.
- Although IPv6 is supported, device registration will always be over IPv4. There is no support of device registration over IPv6.
- The communication from device to the Umbrella Cloud can be done over IPv6 also.
- In the Flexconnect mode, DNS handling takes place in the AP instead of the controller. Multiple profiles are supported in the Flex mode.

This feature does not work in the following scenarios:

- If an application or host use an IP address directly, instead of using DNS to query domain names.
- If a client is connected to a web proxy and does not send a DNS query to resolve the server address.

## <span id="page-1-0"></span>**Registering Controller to Cisco Umbrella Account**

### **Before you Begin**

- You should have an account with Cisco Umbrella.
- You should have an API token from Cisco Umbrella.

This section describes the process followed to register the controller to the Cisco Umbrella account.

The controller isregistered to Cisco Umbrella server using the Umbrella parameter map. Each of the Umbrella parameter map must have an API token. The Cisco Umbrella responds with the device ID for the controller . The device ID has a 1:1 mapping with the Umbrella parameter map name.

#### **Fetching API token for Controller from Cisco Umbrella Dashboard**

From Cisco Umbrella dashboard, verify that your controller shows up under Device Name, along with their identities.

### **Applying the API Token on Controller**

Registers the Cisco Umbrella API token on the network.

#### **DNS Query and Response**

Once the device is registered and Umbrella parameter map is configured on WLAN, the DNS queries from clients joining the WLAN are redirected to the Umbrella DNS resolver.

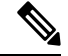

**Note** This is applicable for all domains not configured in the local domain RegEx parameter map.

The queries and responses are encrypted based on the DNScrypt option in the Umbrella parameter map.

For more information on the Cisco Umbrella configurations, see the [Integration](https://hardware-integrations.readme.io/docs) for ISR 4K and ISR 1100 – Security [Configuration](https://hardware-integrations.readme.io/docs) Guide.

Ш

### **Limitations and Considerations**

The limitations and considerations for this feature are as follows:

- You will be able to apply the wireless Cisco Umbrella profiles to wireless entities, such as, WLAN or AP groups, if the device registration is successful.
- In case of L3 mobility, the Cisco Umbrella must be applied on the anchor controller always.
- When two DNS servers are configured under DHCP, two Cisco Umbrella server IPs are sent to the client from DHCP option 6. If only one DNS server is present under DHCP, only one Cisco Umbrella server IP is sent as part of DHCP option 6.

## <span id="page-2-0"></span>**Configuring Cisco Umbrella WLAN**

To configure Cisco Umbrella on the controller , perform the following:

- You must have the API token from the Cisco Umbrella dashboard.
- You must have the root certificate to establish HTTPS connection with the Cisco Umbrella registration server: [api.opendns.com](http://api.opendns.com). You must import the root certificate from **digicert.com** to the controller using the **crypto pki trustpool import terminal** command.

## **Importing CA Certificate to the Trust Pool**

### **Before you begin**

The following section covers details about how to fetch the root certificate and establish HTTPS connection with the Cisco Umbrella registration server:

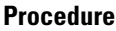

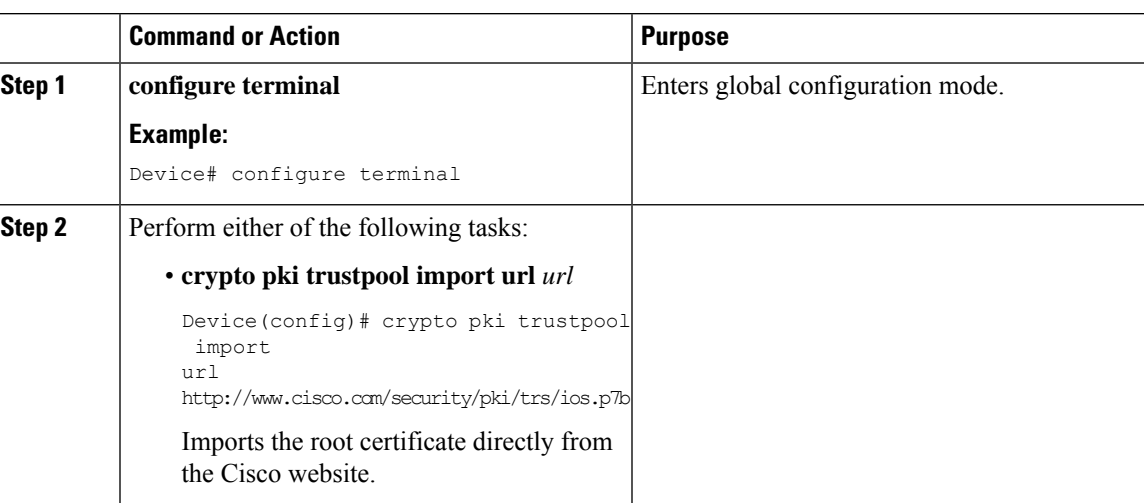

 $\mathbf I$ 

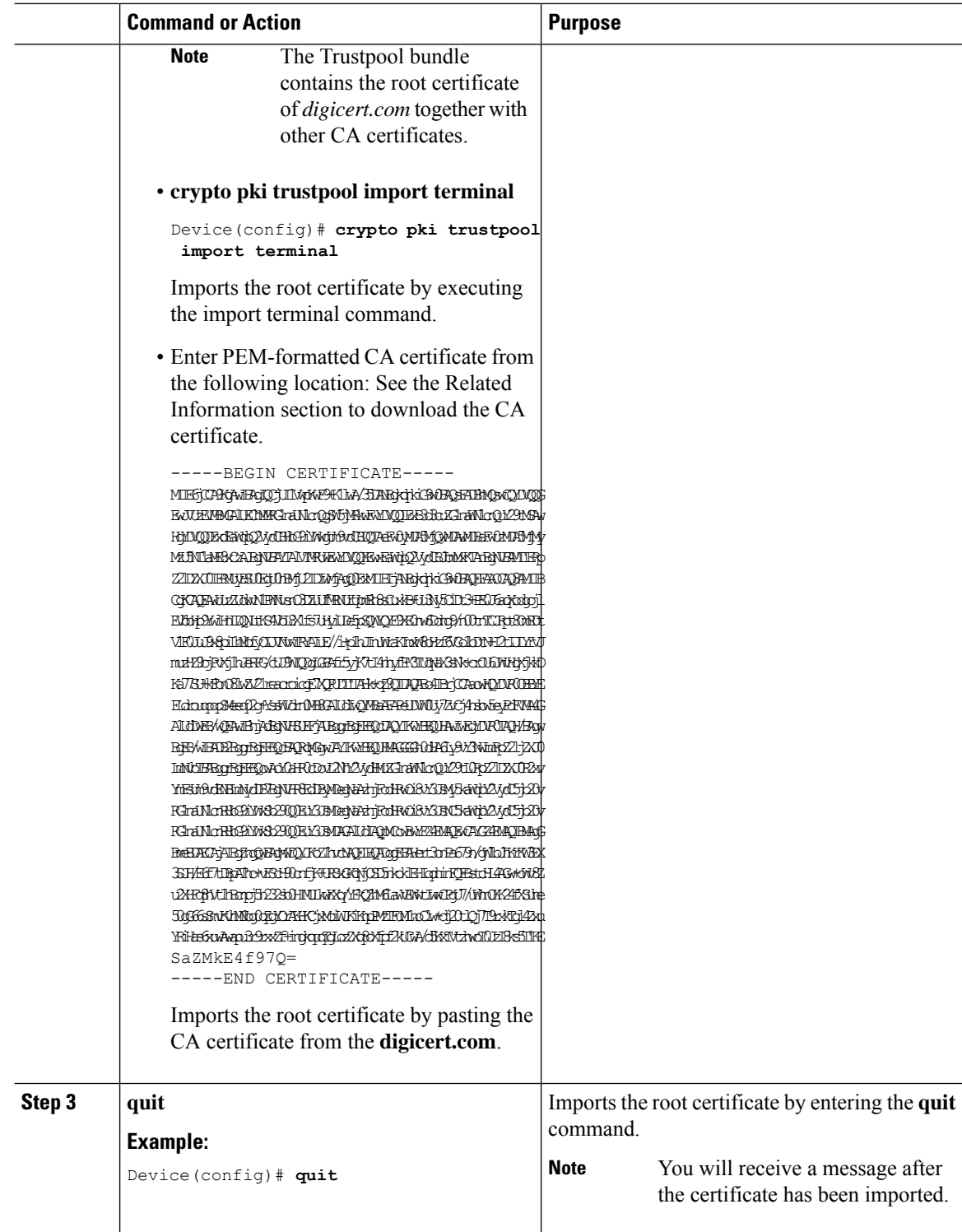

٦

## **Creating a Local Domain RegEx Parameter Map**

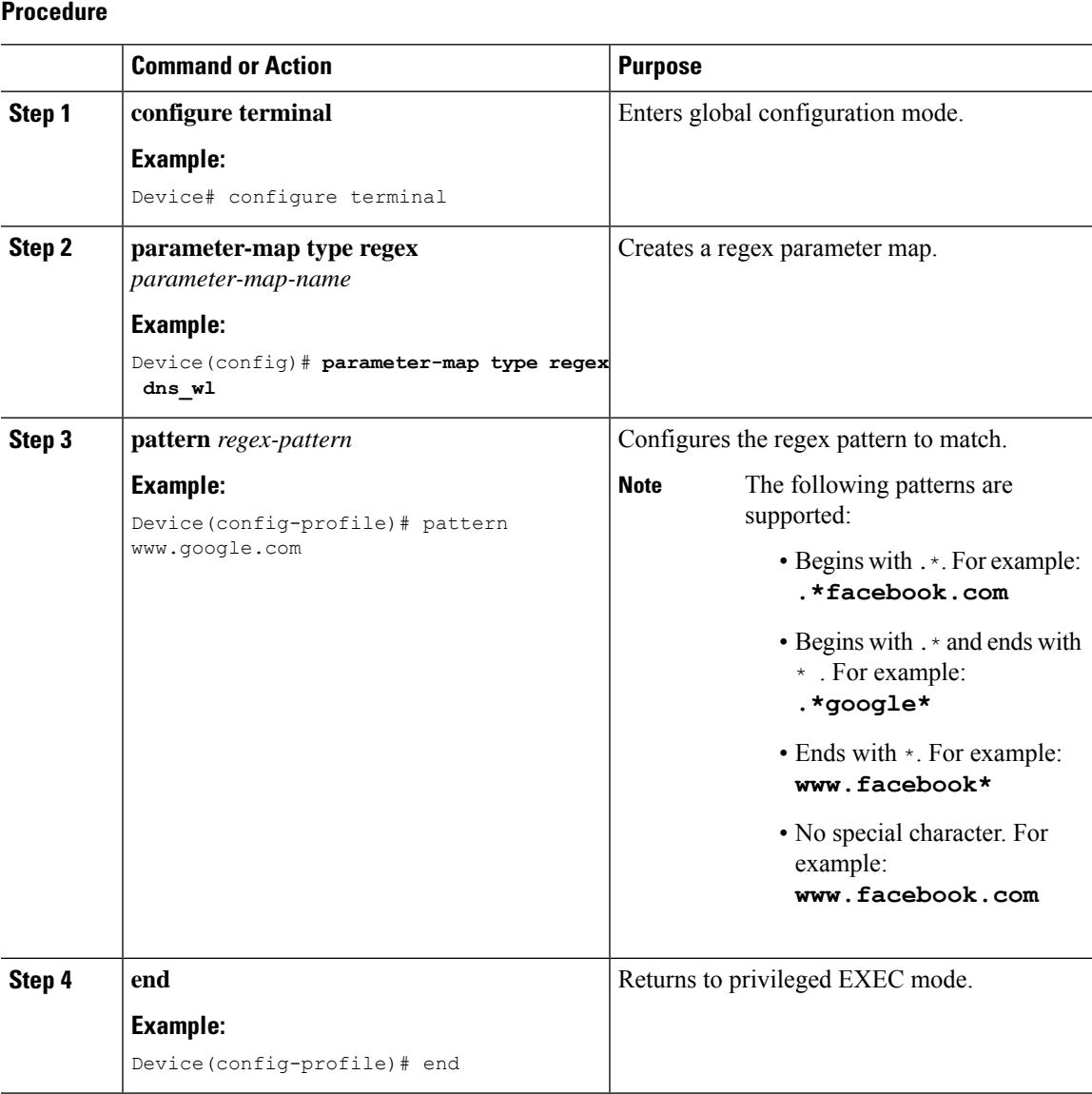

## **Configuring Parameter Map Name in WLAN (GUI)**

## **Procedure**

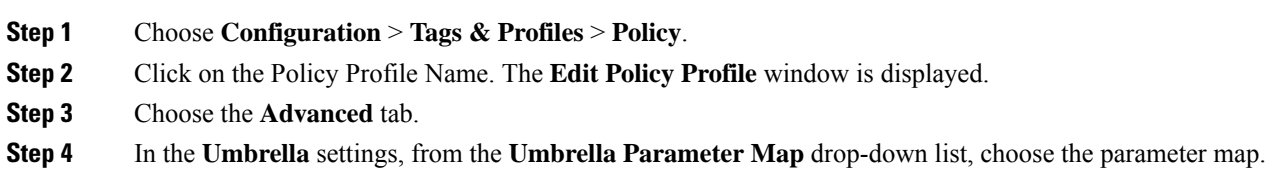

**Step 5** Enable or disable **Flex DHCP Option for DNS** and **DNS Traffic Redirect** toggle buttons. **Step 6** Click **Update & Apply to Device**.

## **Configuring the Umbrella Parameter Map**

### **Procedure**

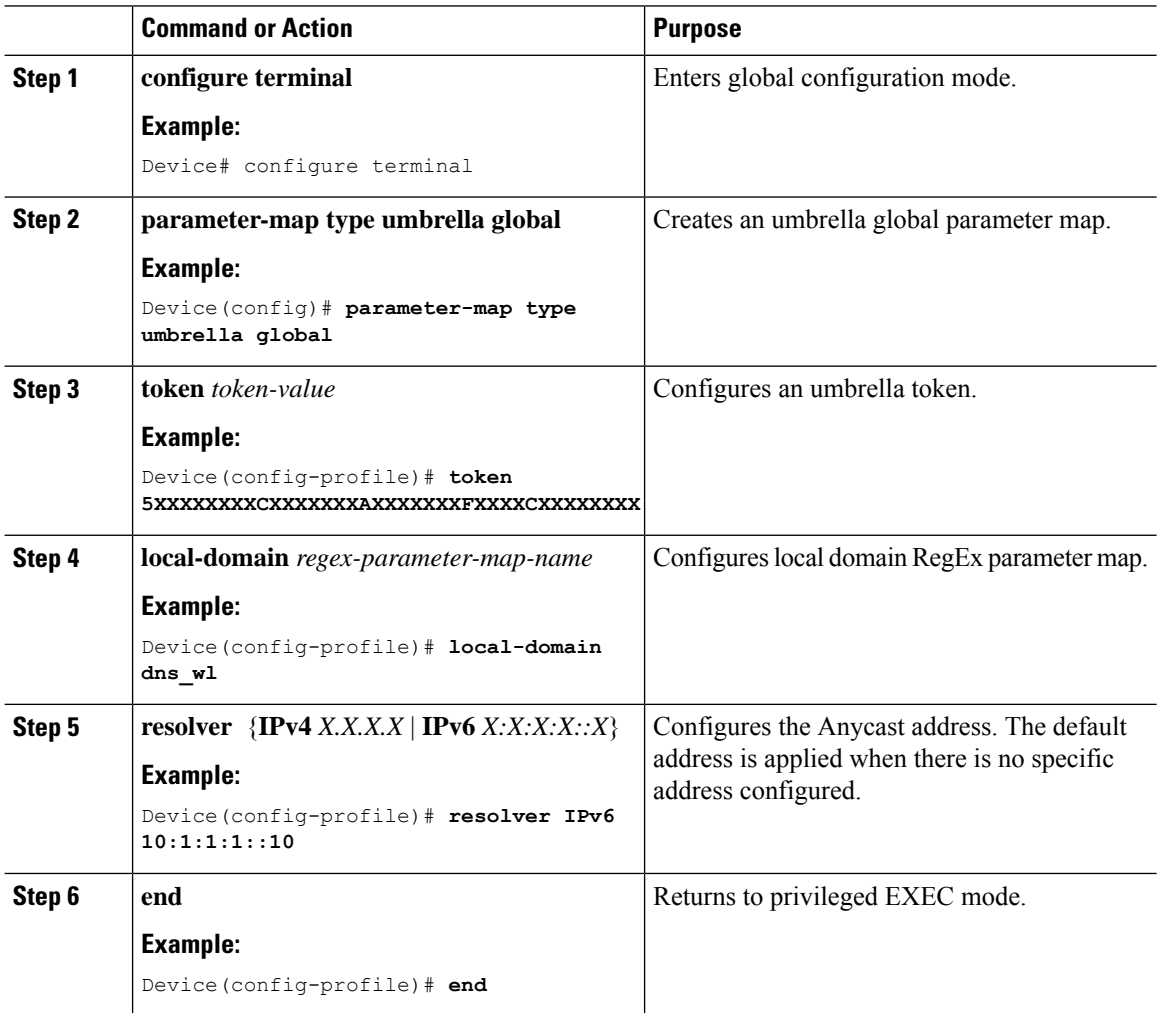

## **Enabling or Disabling DNScrypt (GUI)**

**Procedure**

**Step 1** Choose **Configuration** > **Security** > **Threat Defence** > **Umbrella**. **Step 2** Enter the **Registration Token** received from Umbrella. Alternatively, you can click on **Click here to get your Token**to get the token from Umbrella.

- **Step 3** Enter the **Whitelist Domains** that you want to exclude from filtering.
- **Step 4** Check or uncheck the **Enable DNS Packets Encryption** check box to encrypt or decrypt the DNS packets.

**Step 5** Click **Apply**.

## **Enabling or Disabling DNScrypt**

## **Procedure**

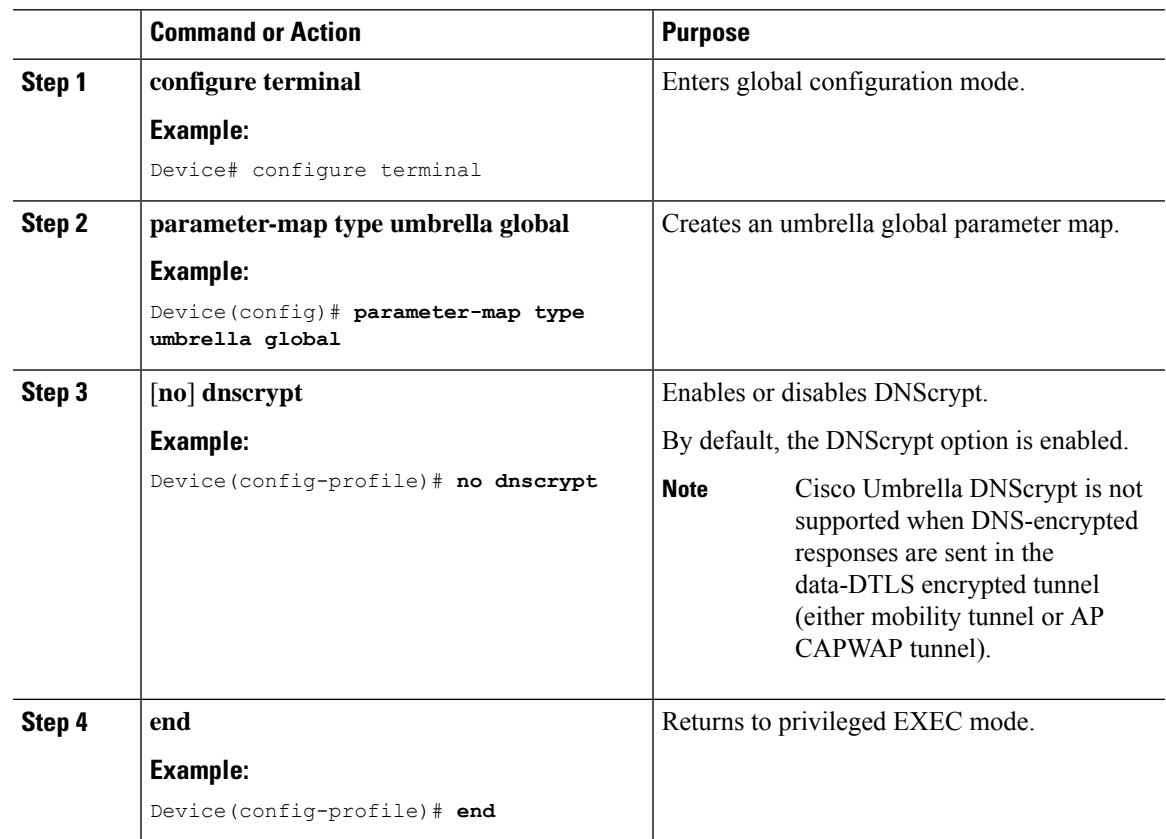

## **Configuring Timeout for UDP Sessions**

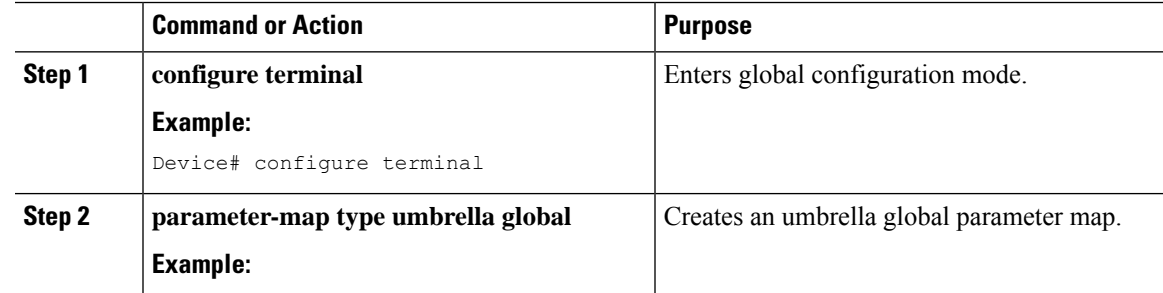

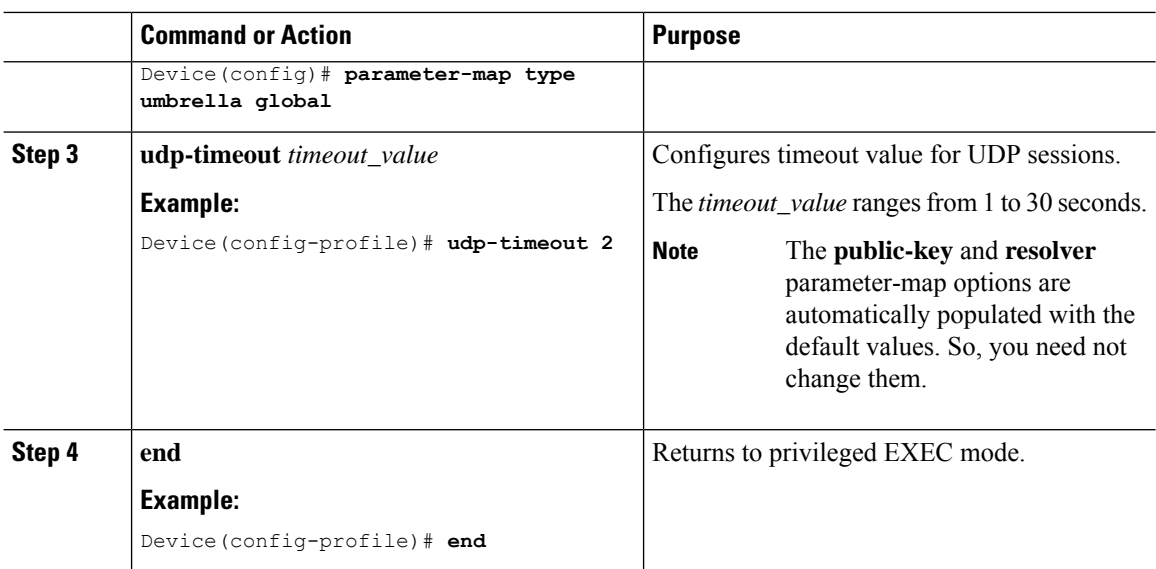

## **Configuring Parameter Map Name in WLAN (GUI)**

## **Procedure**

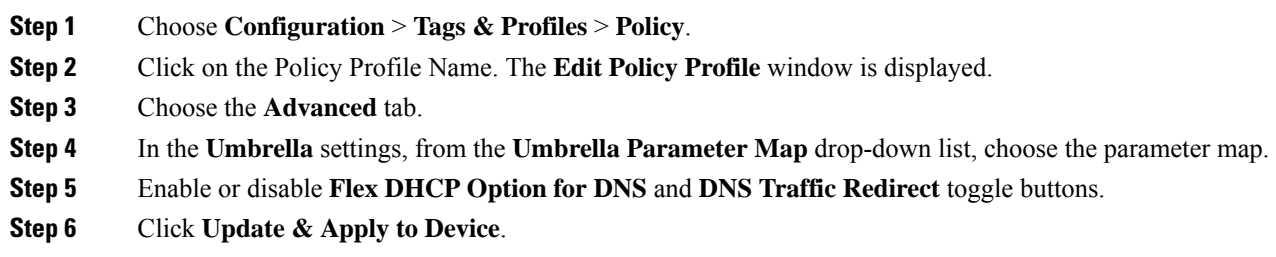

## **Configuring Parameter Map Name in WLAN**

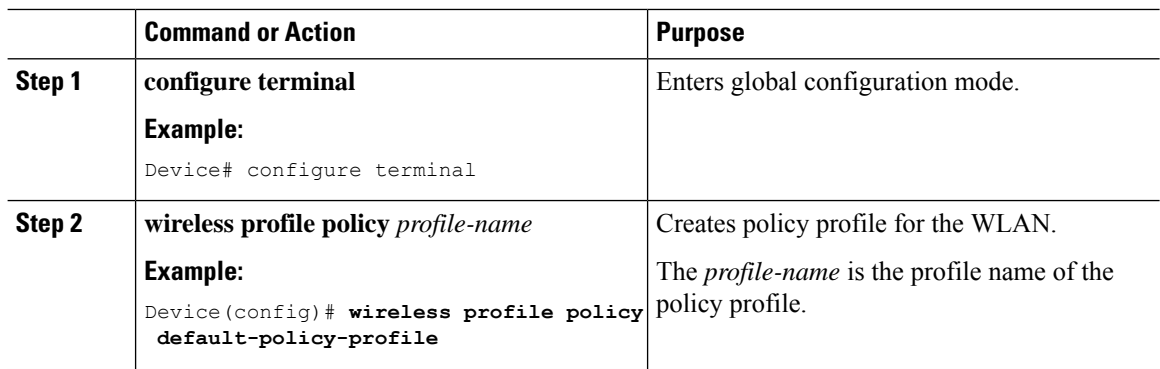

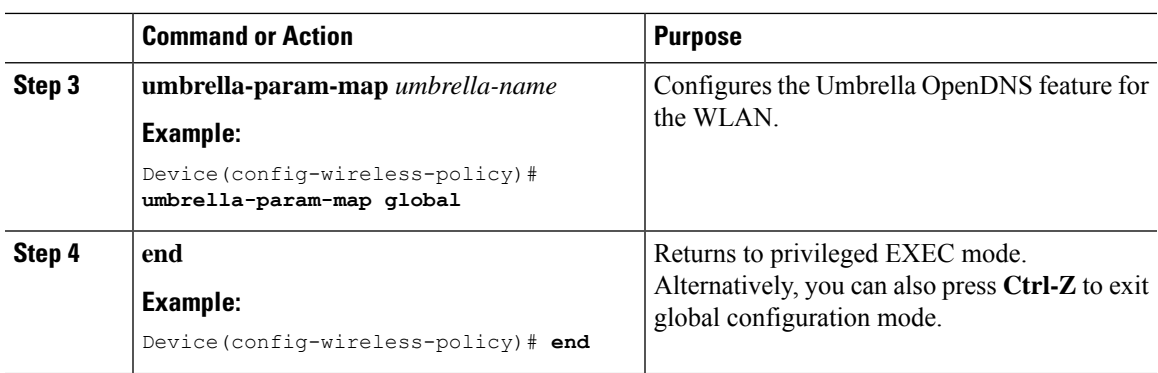

# <span id="page-8-0"></span>**Configuring the Umbrella Flex Profile**

### **Procedure**

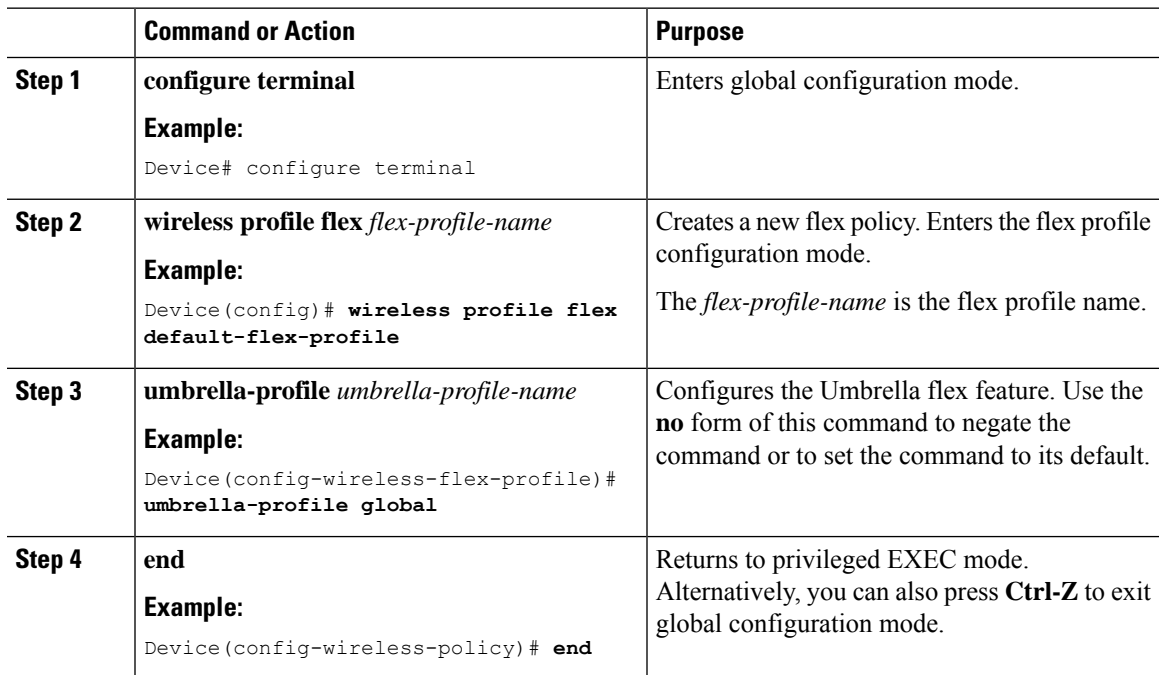

# <span id="page-8-1"></span>**Configuring the Umbrella Flex Profile (GUI)**

- **Step 1** Choose **Configuration > Tags & Profiles > Flex**.
- **Step 2** Click a **Flex Profile Name**. The **Edit Flex Profile** dialog box appears.
- **Step 3** Under the **Umbrella** tab, click the **Add** button.

**Step 4** Select a name for the parameter map from the **Parameter Map Name** drop-down list and click **Save**. **Step 5** Click the **Update & Apply to Device** button. The configuration changes are successfully applied.

# <span id="page-9-0"></span>**Configuring Umbrella Flex Parameters**

## **Procedure**

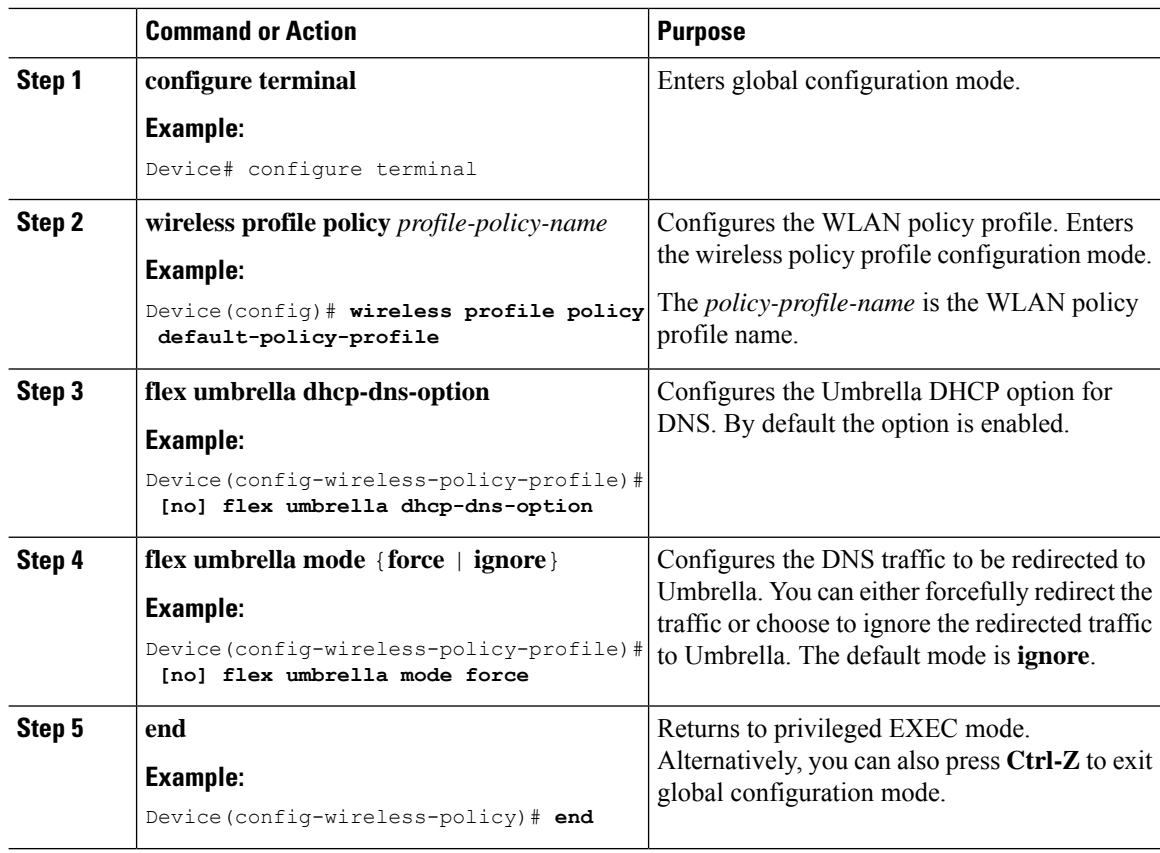

# <span id="page-9-1"></span>**Configuring the Umbrella Flex Policy Profile (GUI)**

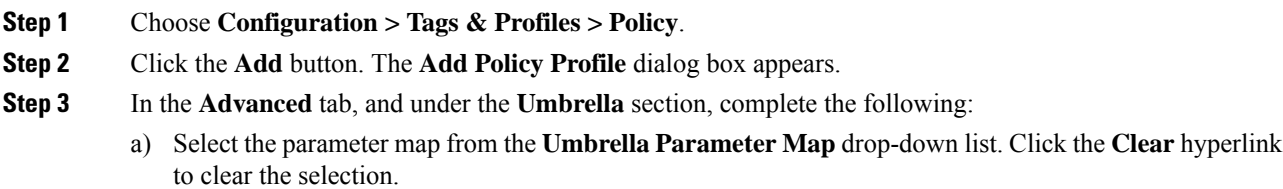

Ш

- b) Click the field adjacent to **Flex DHCP Option for DNS** to **Disable** the option. By default it is **Enabled**.
- c) Click the field adjacent to **DNS Traffic Redirect** to set the option to **Force**. By default it is set to **Ignore**.

**Step 4** Click the **Apply to Device** button.

## <span id="page-10-0"></span>**Verifying the Cisco Umbrella Configuration**

To view the Umbrella configuration details, use the following command:

```
Device# show umbrella config
Umbrella Configuration
=======================
Token: 5XXXXXXABXXXXXFXXXXXXXXXDXXXXXXXXXXXABXX
API-KEY: NONE
OrganizationID: xxxxxxx
Local Domain Regex parameter-map name: dns_bypass
DNSCrypt: Not enabled
Public-key: NONE
UDP Timeout: 5 seconds
Resolver address:
1. 10.1.1.1
2. 5.5.5.5
3. XXXX:120:50::50
4. XXXX:120:30::30
```
To view the device registration details, use the following command:

### Device# **show umbrella deviceid**

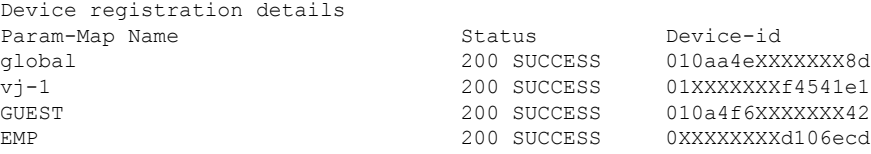

To view the detailed description for the Umbrella device ID, use the following command:

```
Device# show umbrella deviceid detailed
Device registration details
```
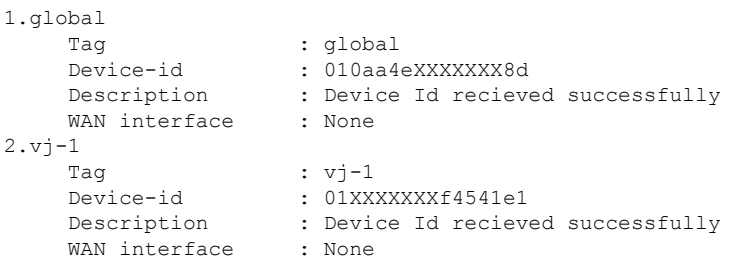

To view the Umbrella DNSCrypt details, use the following command:

```
Device# show umbrella dnscrypt
DNSCrypt: Enabled
  Public-key: B111:XXXX:XXXX:XXXX:3E2B:XXXX:XXXX:XXXE:XXX3:3XXX:DXXX:XXXX:BXXX:XXXB:XXXX:FXXX
  Certificate Update Status: In Progress
```
To view the Umbrella global parameter map details, use the following command:

Device# **show parameter-map type umbrella global**

To view the regex parameter map details, use the following command:

Device# **show parameter-map type regex <parameter-map-name>**

To view the Umbrella statistical information, use the following command:

Device# **show platform hardware chassis active qfp feature umbrella datapath stats**

To view the wireless policy profile Umbrella configuration, use the following command:

```
Device#show wireless profile policy detailed vj-pol-profile | s Umbrella
Umbrella information
Cisco Umbrella Parameter Map : vj-2
DHCP DNS Option : ENABLED
Mode : force
```
To view the wireless flex profile Umbrella configuration, use the following command:

```
Device#show wireless profile flex detailed vj-flex-profile | s Umbrella
Umbrella Profiles :
vj-1vj-2global
```
To view the Umbrella details on the AP, use the following command:

```
AP#show client opendns summary
Server-IP role
208.67.220.220 Primary
208.67.222.222 Secondary
Server-IP role
2620:119:53::53 Primary
2620:119:35::35 Secondary
Wlan Id DHCP OpenDNS Override Force Mode
0 true false
1 false false
...
15 false false
Profile-name Profile-id
vj-1 010a29b176b34108
global 010a57bf502c85d4
vj-2 010ae385ce6c1256
AP0010.10A7.1000#
Client to profile command
AP#show client opendns address 50:3e:aa:ce:50:17
```
Client-mac Profile-name 50:3E:AA:CE:50:17 vj-1 AP0010.10A7.1000#